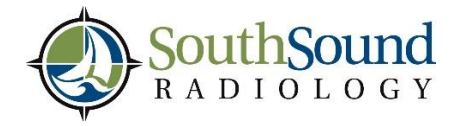

*If you have questions, please contact the South Sound Radiology Marketing department at (360) 493-4636 or marketing@southsoundradiology.com*

# **South Sound Radiology – Referring Physician Portal**

## **Go to: [https://mobile.ssrportal.com](https://mobile.ssrportal.com/) Enter your user name & password**

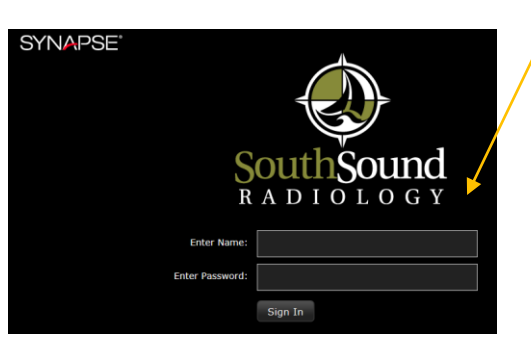

#### **ENTER YOUR PATIENT'S NAME** *(it will display all patients with that name; last name, first name)*

- To select your patient, **Single** click anywhere on the study (or check the box to compare multiple studies / load data)
- $\triangleright$  The report and all available images for the study selected will be displayed in the right column
- **Double** click on the item you would like displayed

### **IMAGES**

~ All images pertaining to the study you selected will be displayed on the left side; double click or drag-ndrop **the image or series you wish to view**

 If you would like to see all of the patient's studies, click on the icon in the bottom right corner of the column (hover over the icon – it's labeled **Related Studies**)

~ At the bottom of this column are several icons that will allow you to link and display images in various ways

~ Right click the image and a menu will pop up with other tools

~ To close your image and go back to search another patient, DON'T USE YOUR BACK BUTTON, click on the Study Browser button in the upper left corner

#### **REPORTS**

- ~ To print your report, click on the bottom right print icon
- ~ To close your report, click on the **X** in the top right corner

**To open a User Guide,** right click on any exam and select "**OPTIONS'**, then click on the "**USER GUIDE"** button

To request a user logon please contact **marketing@southsoundradiology.com**